## **Instructions for JC\_MW2**

This EPAF is used only to change the lump sum payment of a WH employee (P10xxx or P07xxx). For example: John gets \$100 each pay period. You want to change it to \$200 each pay period. *Hourly (P10xxx) employees must record hours on a timesheet even if receiving a lump sum payment.*

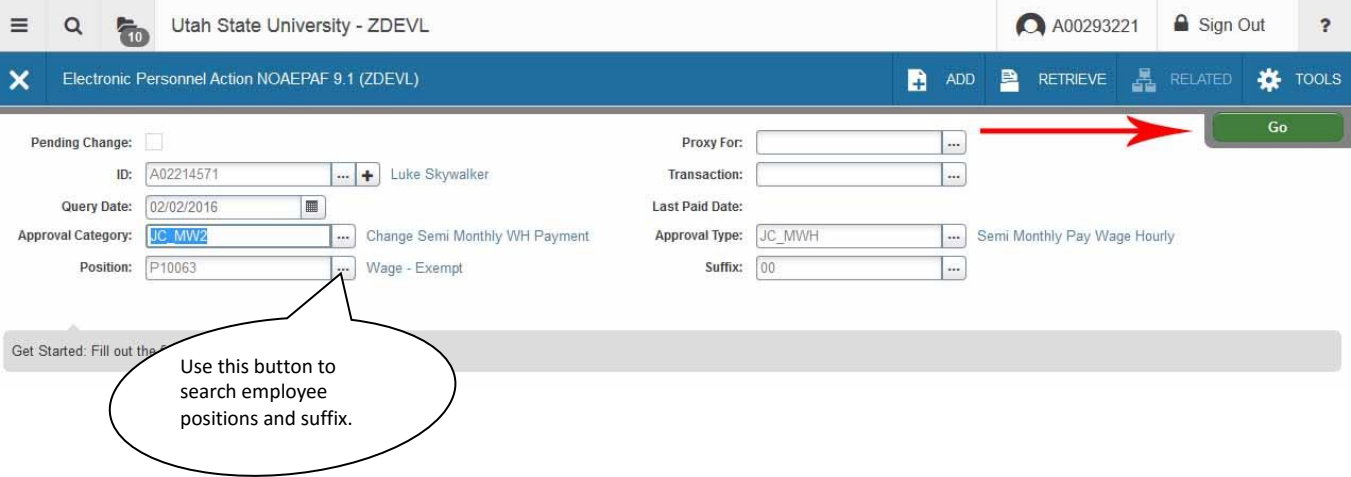

1. Access NOAEPAF screen.

–

- 2. ID Enter in employee Banner A#
- 3. Just tab past the transaction field. Banner will generate the transaction number after you save the first page (approval type).
- 4. Query Date (The first day the employee starts work)
- 5. Approval Category select: JC\_MW2 Change Semi-Monthly WH payment
- 6. Approval Type defaults: JC\_MWH Semi Monthly Pay Wage Hourly
- 7. Position: Enter in employee's (P10xxx) position number and suffix
- 8. Alt Pg down. Or Next Block icon. Or Go Button:

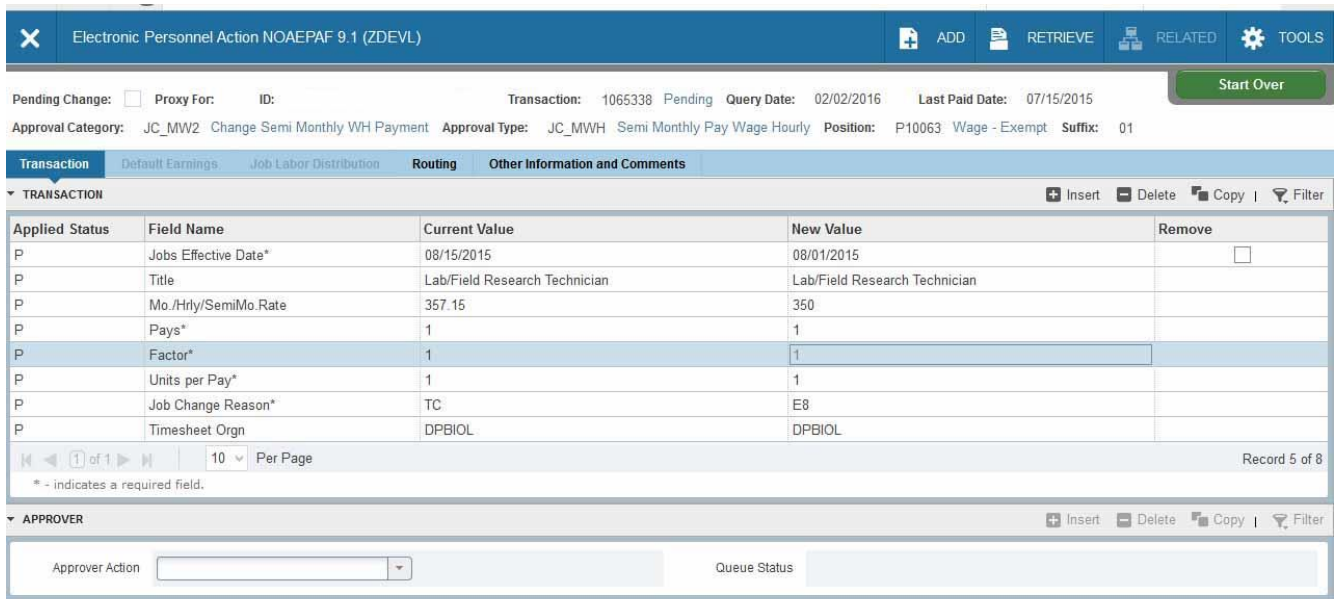

#### $\overline{\mathbf{x}}$   $\overline{\mathbf{x}}$

Fill in the following information in the New Values column: (To navigate use the up/down arrow keys on your keyboard).

- 1. Job effective date (The first day the employee starts work. Match the query date above.)
- 2. Title
- 3. Mo./Hrly/SemiMo.Rate Enter new semi-monthly disbursement ("Lump Sum").
- 4. Pays and Factor 1 **defaults and cannot be changed.**
- 5. Units per Pay 1 **defaults and cannot be changed**
- 6. Jog Change Reason
- 7. Time sheet Org: Enter in Department Code (ie. DPMATH)
- 8. SAVE F10 or use the "save" icon

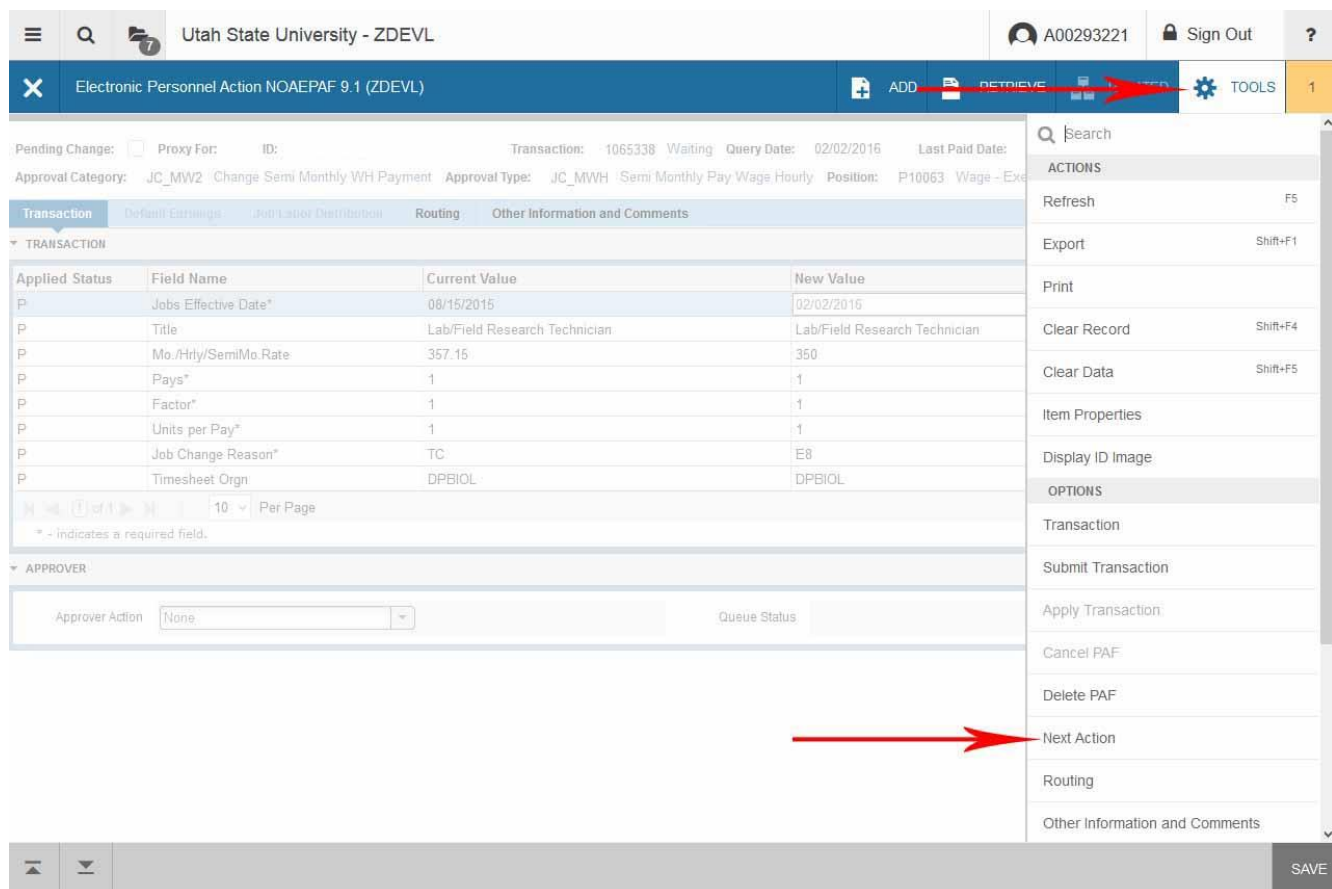

# Select Tools – Next action

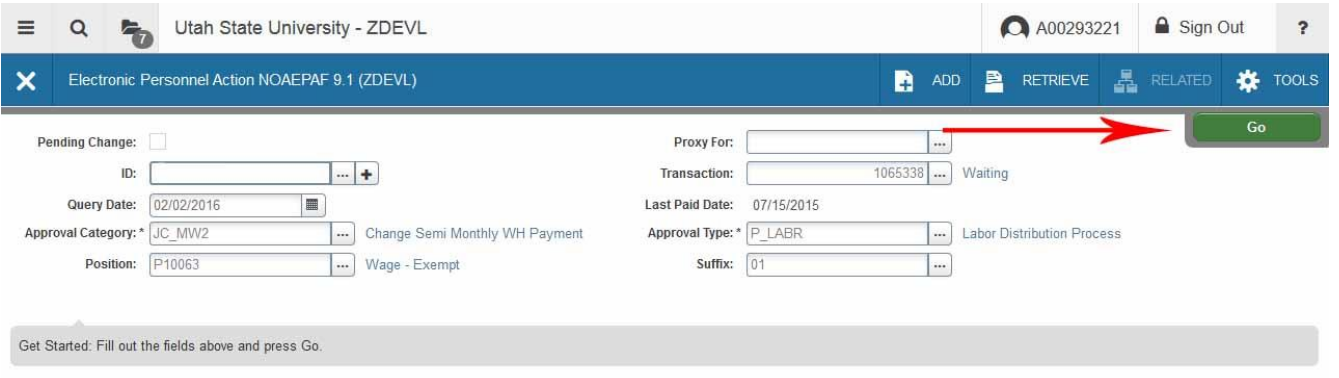

Alt Pg down. Or Next Block icon. Or Go Button:

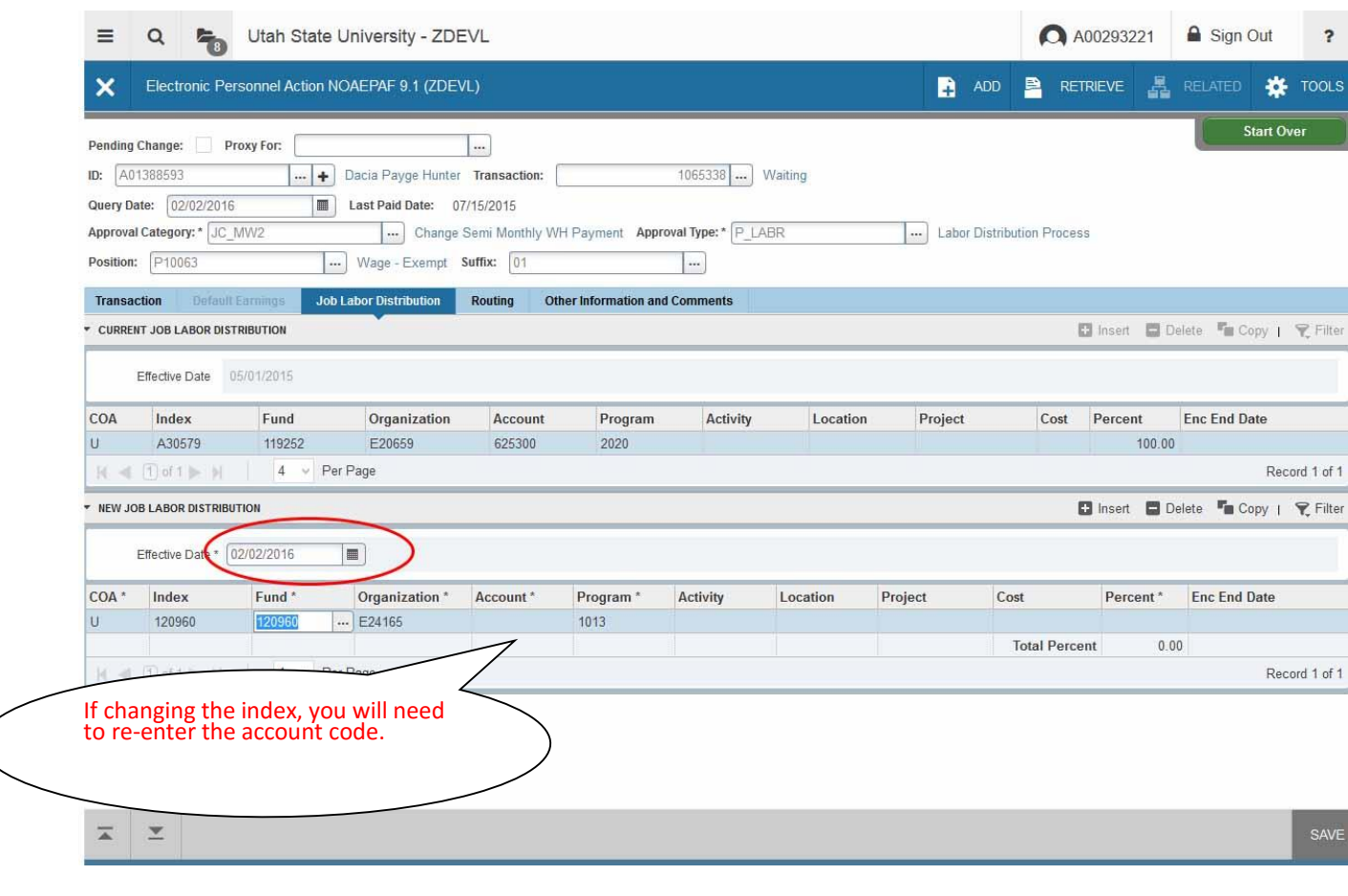

#### Note:

The Query date, Job Begin Date, Job Effective and the Index Effective datesshould all match. Only when you get to the termination page do the dates change.

- 1. Effective Date: this date must match the begin dates from the previous pages.
- 2. Verify and/or change FOAP information. The indexes must equal 100%. SAVE (F10)

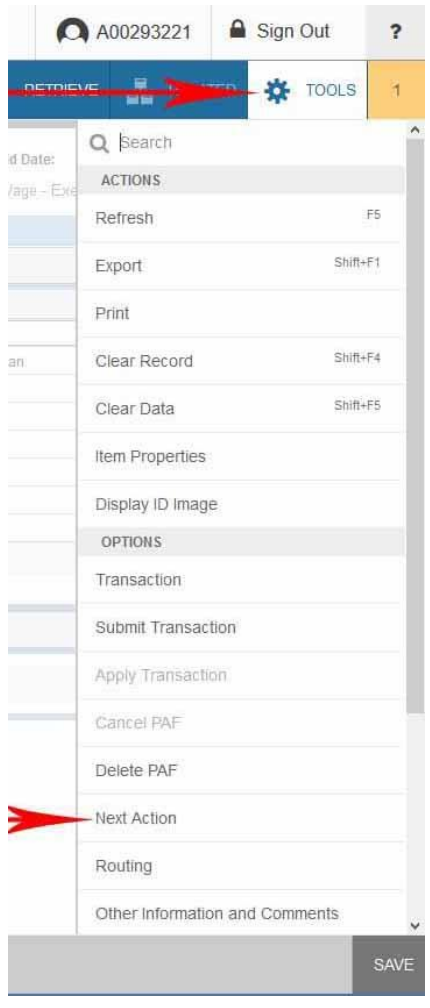

Select Tools – Next action

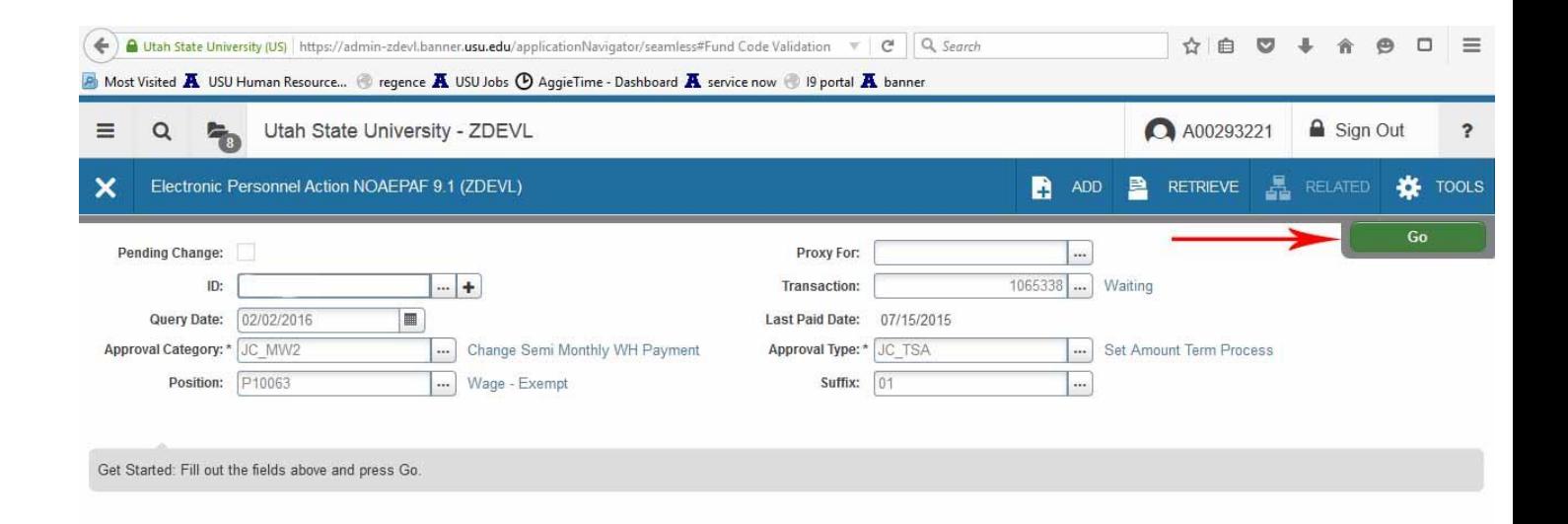

## Then press Alt Pg down. Or Next Block icon. Or Go Button:

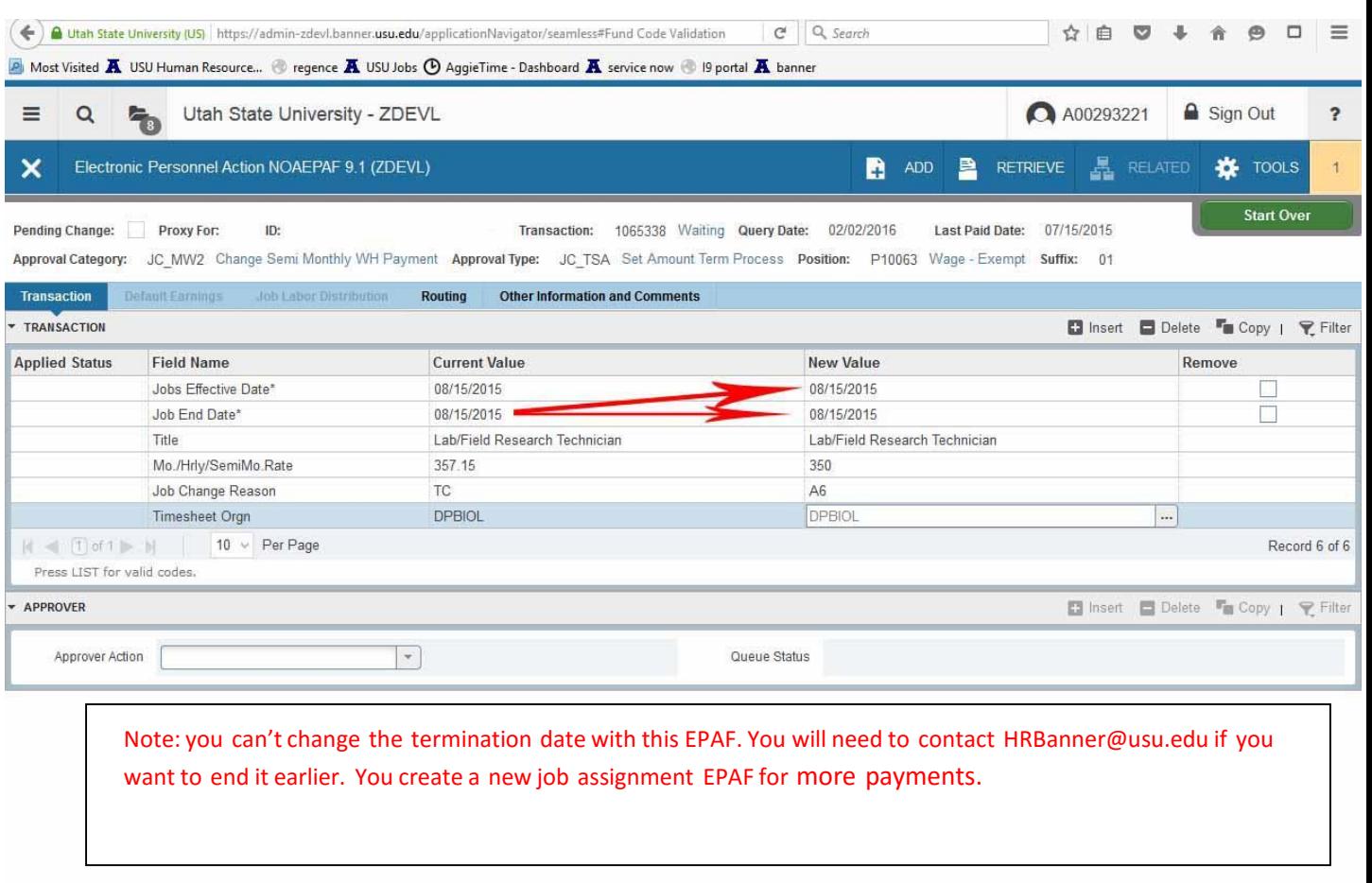

SAVE

### $\overline{\mathbf{A}} = \overline{\mathbf{A}}$

This is the termination page of the EPAF.

- 1. Job effective date: **All dates in the termination piece of the EPAF refer to the last day of the job assignment or When the job going to end (The date must match the job end date under "current value column")**
- 2. Job end date: (Same as date above.)
- 3. Title this does not change unless it changed on the first approval type
- 4. Job Change Reason
- 5. Timesheet Org: Home department (Example: DPMATH)
- 6. SAVE F10 or use the "save" icon

## **When finished with the last type do not roll back. Click on the Routing tab.**

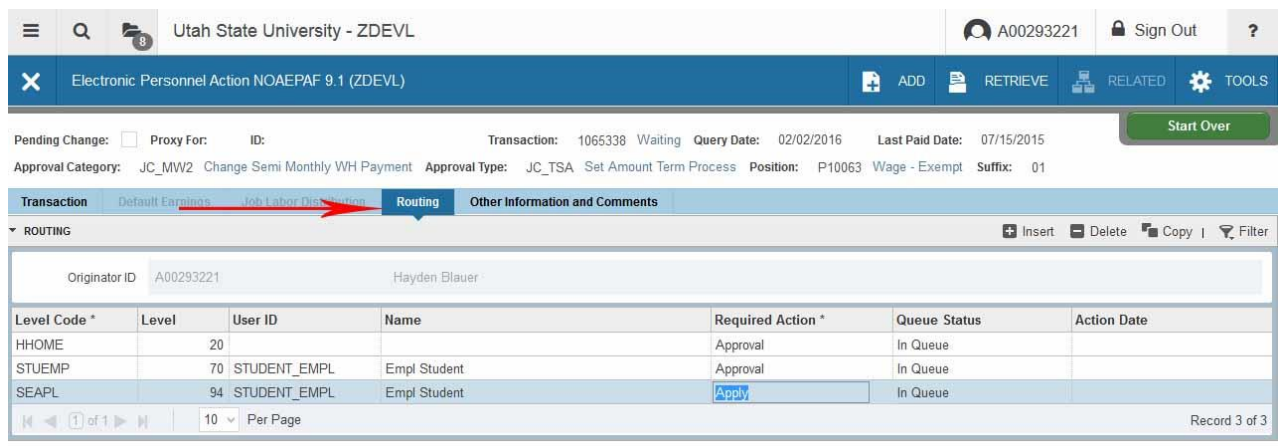

- 1. Fill in the Approvers by typing in their username or select the User ID search box to conduct a search. HHOME is the Department Head name, STUEMP and STEAPL go to Student\_empl
- 2. SAVE F10 or use the "save" icon

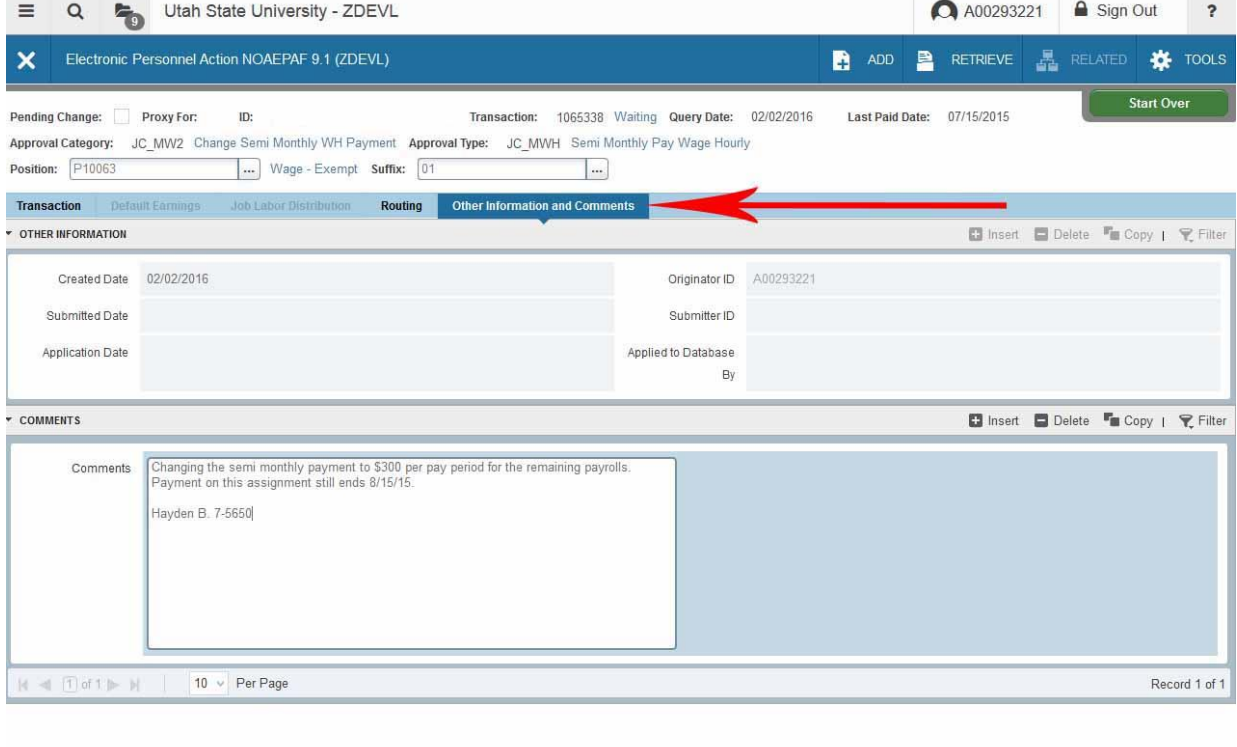

Activity Date 02/02/2016 10:44:21 AM Activity User A00293221

Select Click on the Other Information and Comments Tab. Explain what you are doing in the EPAF and include your phone number in case approvers have questions. Provide as much detail as possible. SAVE (F10)

# Click back on the "Routing" tab. You can't submit from the comments tab.

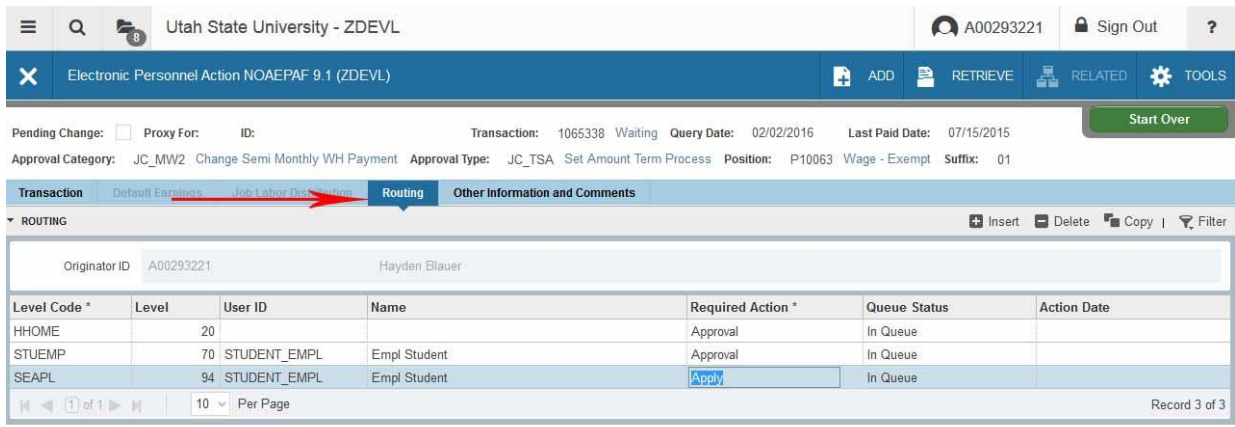

## Select Tools – Submit Transaction

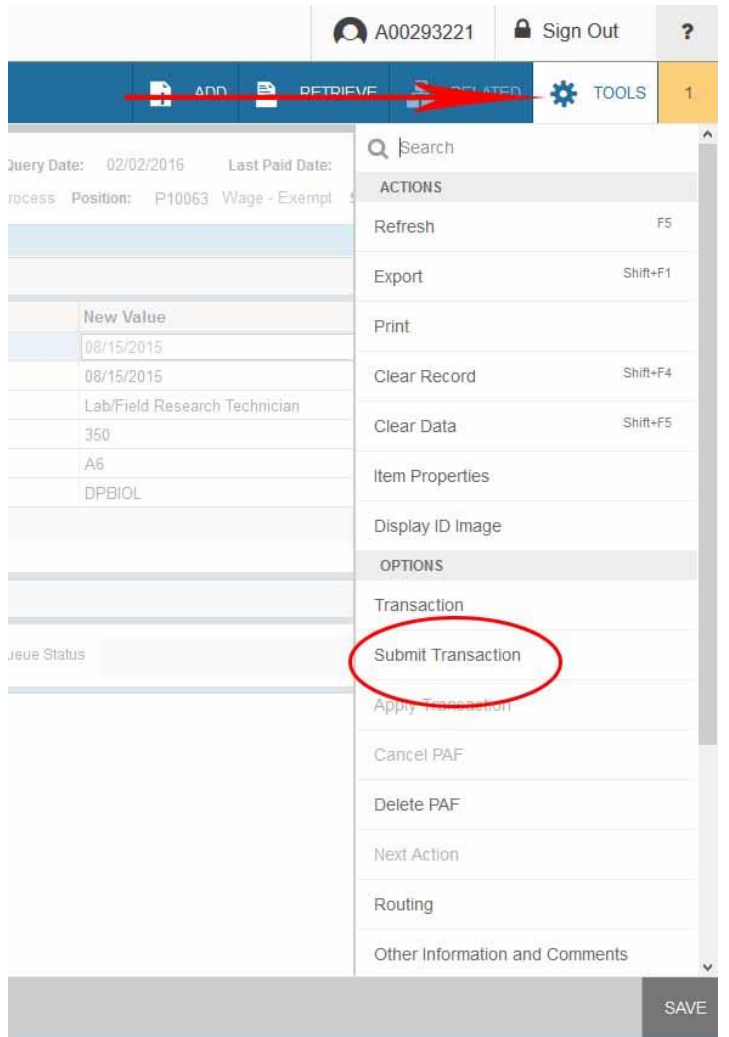

The Transaction status will change from "Waiting" to "Pending". If you get an error message, you will need to view the error message to find out the problem.